# **Инструкция по вводу данных при подаче заявления на вакантные места в образовательную организацию**

- 1. Зайдите на портал образовательных услуг Сахалинской области по адресу: **http://detsad.admsakhalin.ru/**
- 2. Проверьте текущий муниципалитет в левом верхнем углу экрана.

Если нужный муниципалитет не установлен:

а) нажмите на **«Не выбрано»;**

б) выберите нужный муниципалитет из выпадающего списка.

3. Для подачи заявления на вакантные места, выберите раздел **«Зачисление в ООО»** и заполните поля экранных форм:

# **ШАГ №1 «Данные заявителя»**

*Внесите данные о заявителе - родителе (законном представителе) ребенка, укажите тип родства, а также отметьте поле «Я даю согласие на обработку персональных данных» и нажмите «Далее».*

**ШАГ №2 «Данные о ребенке/детях».** *Внесите данные ребенка и нажмите «Далее».*

# **ШАГ №3 «Контактные данные»**

*Внесите:* 

*а) способы связи и определите предпочтительный способ оповещения (см. рисунок 3а);*

*б) адрес проживания и адрес регистрации, нажав на кнопку «Изменить». По окончании процедуры ввода адреса, нажмите на кнопку «Принять», иначе введенные данные будут сброшены*.

**Внимание!** При заполнении полей раздела **«Адрес проживания»** информация берется из официального справочника КЛАДР, поэтому все поля необходимо заполнять путем выбора из выпадающего списка (см. рисунок 3б).

> *Если в выпадающем списке нет нужного дома/улицы, то допускается ручной ввод, но только ниже уровня муниципалитета.*

> *Т.е. регион, район, город нужно обязательно выбрать из выпадающего списка, а улицу и/или номер дома можно внести вручную, нажав на кнопку «Ручной ввод» (см. рисунок 3в)*

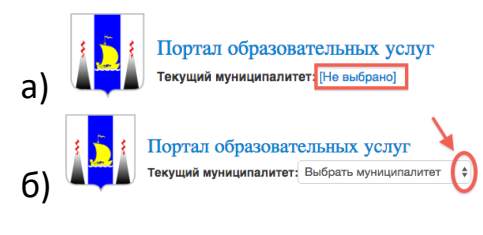

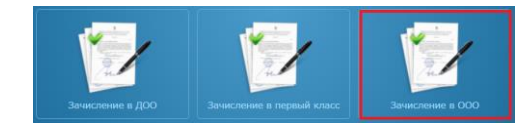

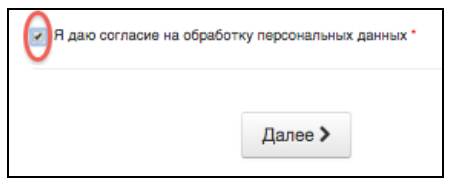

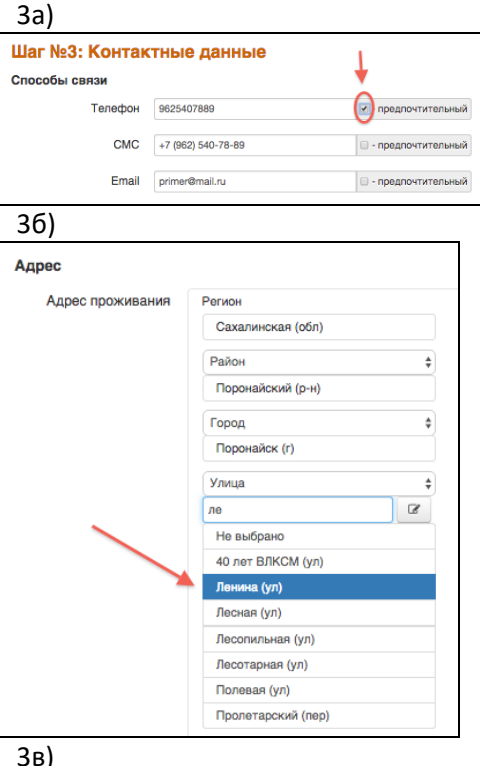

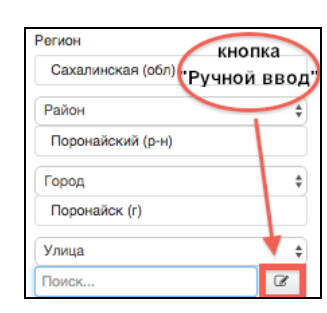

## **ШАГ №4 «Свойства комплектования»**

*Если учащийся переводится из одной школы в другую в пределах одного муниципалитета, выберите «Переводное заявление» и на шаге 5 укажите место выбытия.*

*Если учащийся зачисляется из школы другого муниципалитета или региона, тогда на этом шаге ничего выбирать не нужно.*

*Укажите наличие/отсутствие льгот и нажмите «Далее».*

## **ШАГ №5 «Указание места выбытия» (выполняется, если на предыдущем шаге установили галочку в поле «Переводное заявление»)**

*В случае перевода ребенка из одной школы в другую в пределах одного муниципалитета, выберите место выбытия (ООО), образовательную организацию и класс, откуда выбывает ребенок, и нажмите на кнопку «Далее»*

### **ШАГ №6 «Параметры требуемых ООО»**

*Выберите параллель зачисления, профиль, программу и нажмите на кнопку «Далее»*

## **ШАГ №7 «Выбор предпочитаемых ООО»**

*Выберите одну образовательную организацию и класс из предлагаемого списка и нажмите на кнопку «Добавить», затем на кнопку «Далее»*

#### **ШАГ №8 «Прикрепленные документы»** *можно пропустить*

### **ШАГ №9 «Подтверждение данных»**

*Проверьте все введенные Вами данные.* 

*Если Вы обнаружили ошибку, вернитесь на соответствующий шаг с помощью кнопки «Назад» и откорректируйте информацию.*

*Если все данные введены верно, нажмите на кнопку «Зарегистрировать».*

## **После регистрации заявлению будет присвоен уникальный номер**.

**Запишите, сфотографируйте, запомните номер Вашего заявления!**

Он нужен для проверки результатов рассмотрения заявления.

### Шаг №4: Свойства комплектования

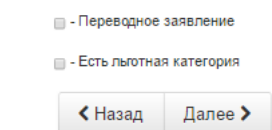

#### Шаг №5: Указание места выбытия

Tun

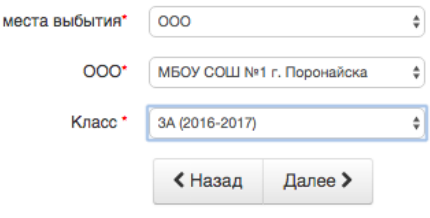

#### Шаг №6: Параметры требуемых ООО

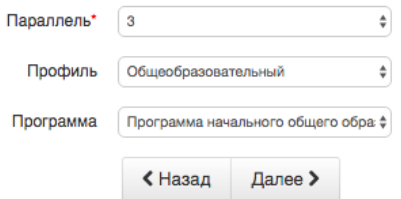

#### Шаг №7: Выбор предпочитаемых ООО

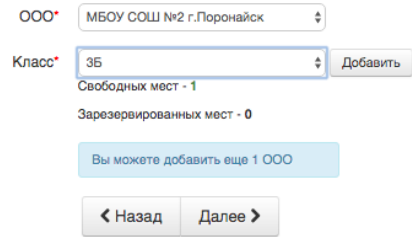